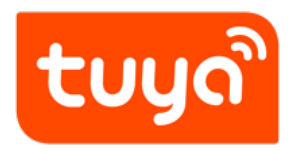

# **App SDK Creation Instruction**

App Development > SDK Development

Version: 20200522

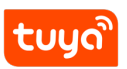

# **Contents**

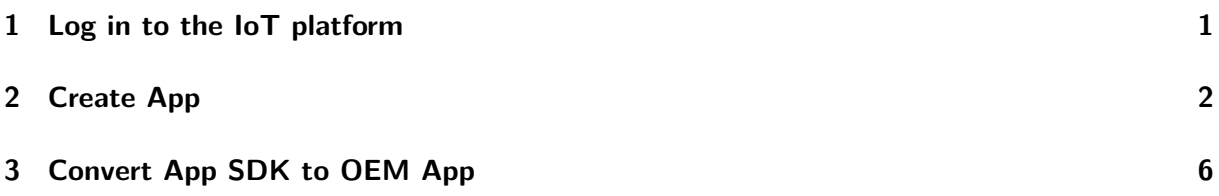

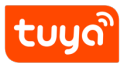

## **1 Log in to the IoT platform**

<span id="page-2-0"></span>Log in Tuya IoT Platform https://iot.tuya.com, enter into the login page, you could log in directly if you have an existing account; If there is no account, please register first and then log in.

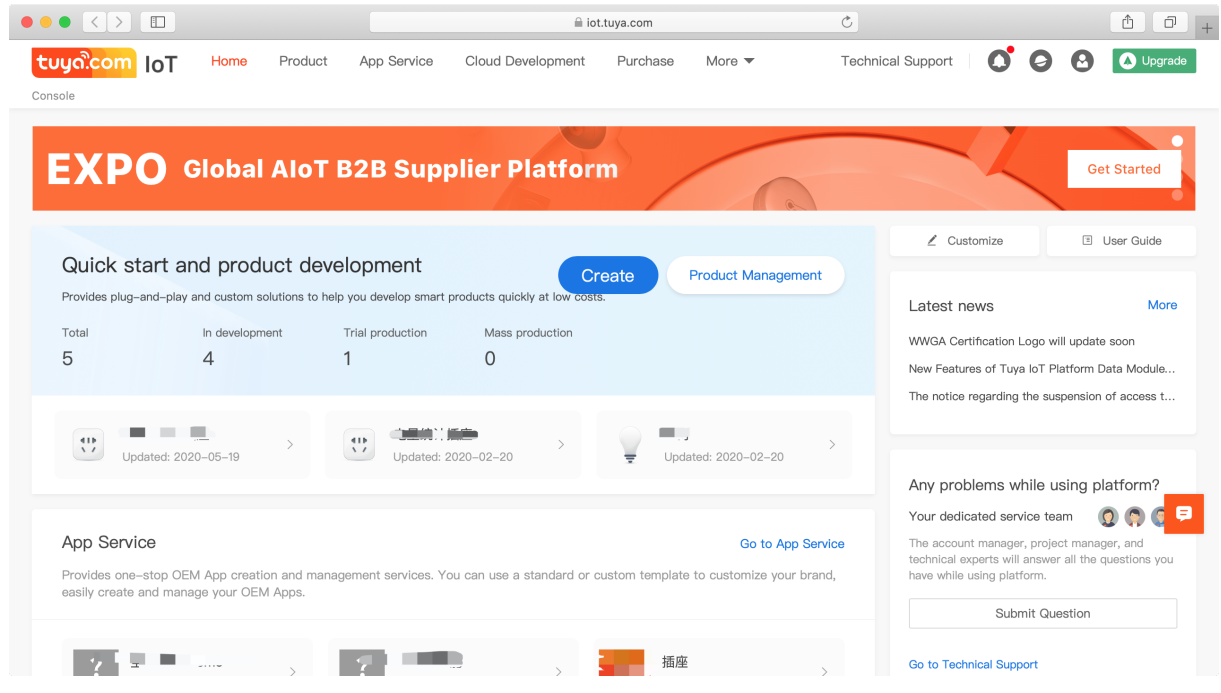

**Figure 1:** image.png

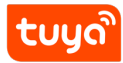

# **2 Create App**

#### Enter into 【Home】section, click **App Service** tuya<sup>2</sup>com Product App Service Value-added Services Purchase Data Operation Document Support Dashboard Bulletin: [Important Notice] Full Upgrade of Firmware and App 2019-03-30 | More **App Service** Sample<br>Store Easy Access to Get Your Smart Product  $\begin{array}{c}\n\hline\n\text{TOUS} \\
\hline\n\text{LOOS}\n\end{array}$ -80 **O** n Create **Product Scheme** Go  $0000$ **Smart Products** Product library Did You Have Any Problem During 吊顶式新风机 • Developing Development?  $\hat{z}$ Submit the following questions here. Tuya's professional service Product ID: provjbdmpkalvr9r Category: Air Purifier<br>Created: 2019-03-21 Last updated: 2019-03-21  $\mathbf{L}$ teams will answer your questions soon 壁挂新风机100风量 Question • Developing  $\hat{z}$ Select **App SDK**, and click **Obtain SDK**. tuyalcom Product App Service Value-added Services Purchase Data Operation Document Cost Support | **O O** Dashboard > App Service > App SDK App SDK Obtain SDK **●** My App Document  $\sqrt{ }$ C -<br>Enter mandatory information and select required modules to configure the SDK package. You can then download the automatically<br>generated SDK configuration package and start to develop. App SDK 概要<br>Control in Color Convert to OEM App

You can select the required device solution according to your actual needs and multiple selections are supported, and then click **Next**.

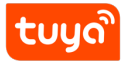

#### **Select Solutions**

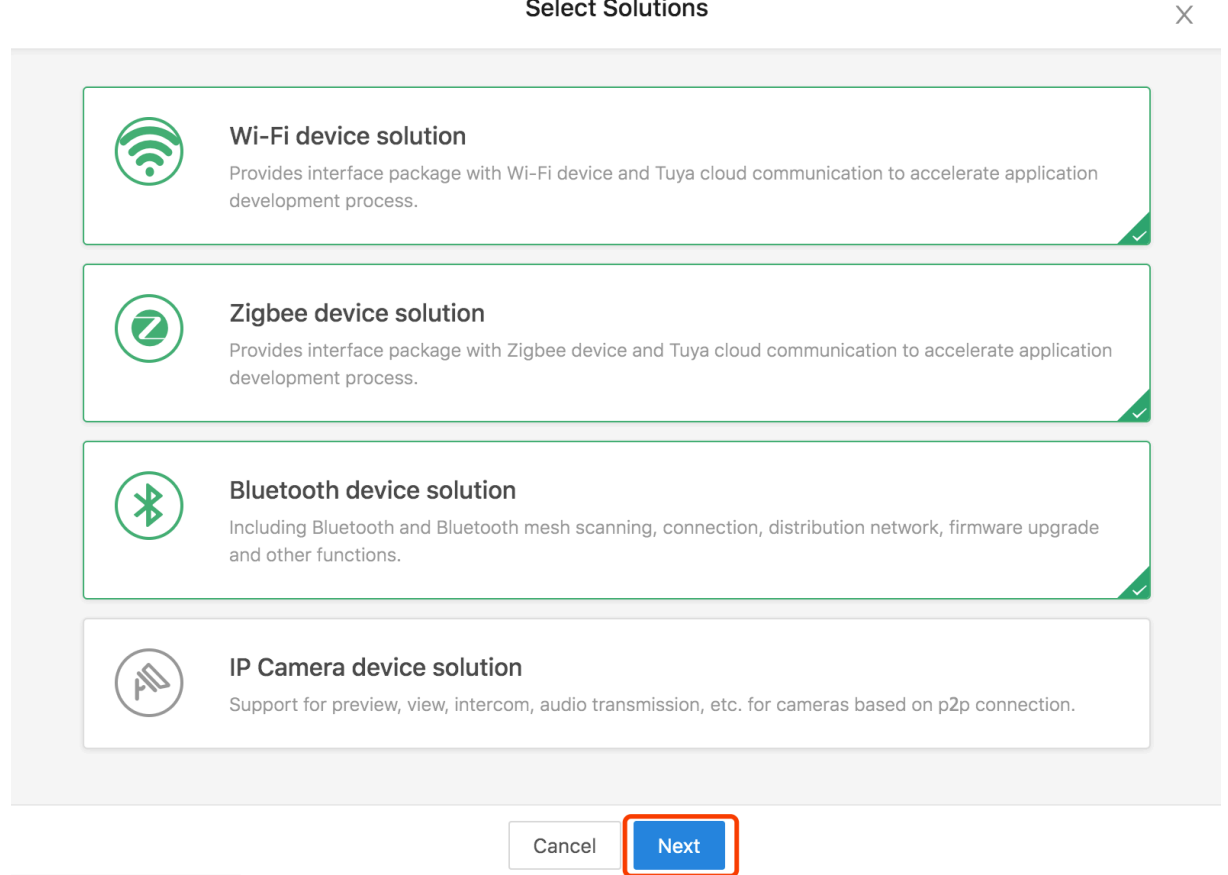

Fill in the information for your App.

- App Name: Enter your App name.
- **iOS Package Name**: Enter your iOS App package name (recommended format: com.xxxxx.xxxxxx).
- **Android Package Name**: Enter your Android App package name (both can be consistent or inconsistent).
- **Channel ID**: It is not a required field. If not filled in, the system will automatically generate it according to the package name.

After the information is completed, please click to Confirm.

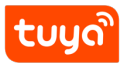

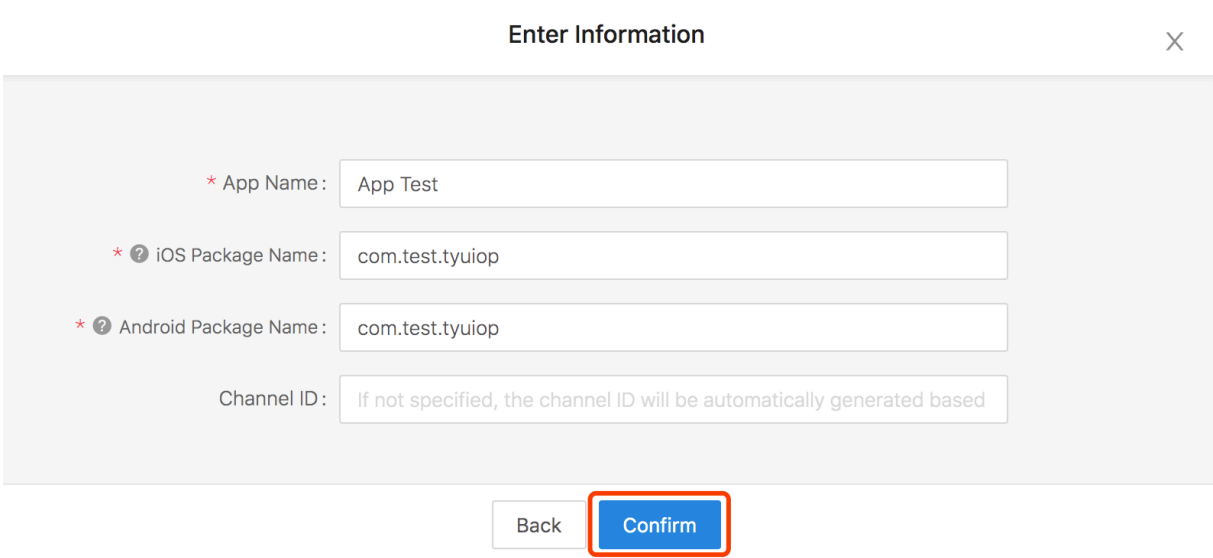

At present, your SDK has been created. You can integrate and develop the SDK according to Podfile and Gradle.

# tuyดใ

### 2 CREATE APP

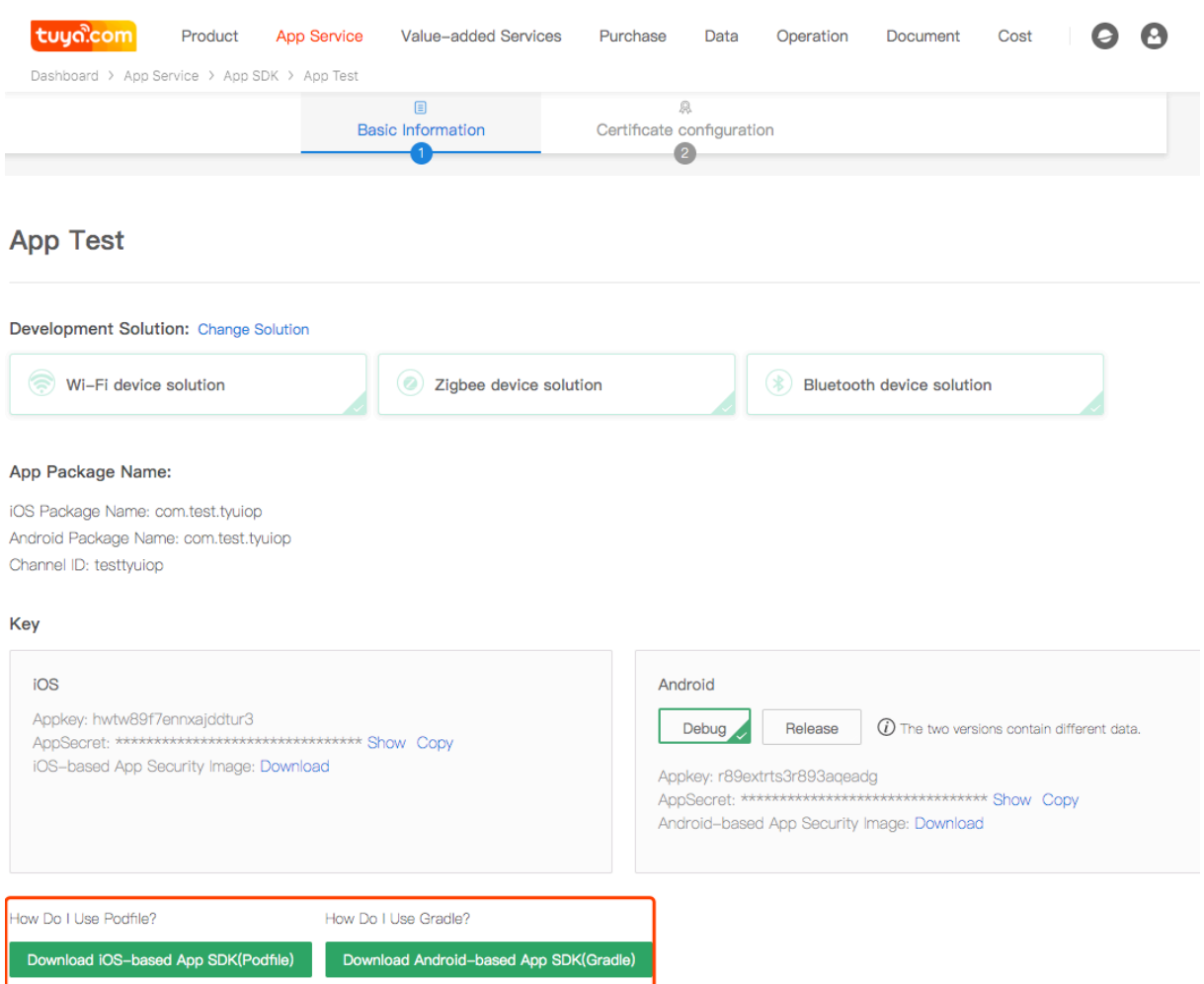

## **3 Convert App SDK to OEM App**

If you are fond of the style of Tuya OEM App, you can convert it on the basis of SDK. You can find the App you need to convert in the **App SDK** list and click the bottom right corner **Convert to OEM App**.

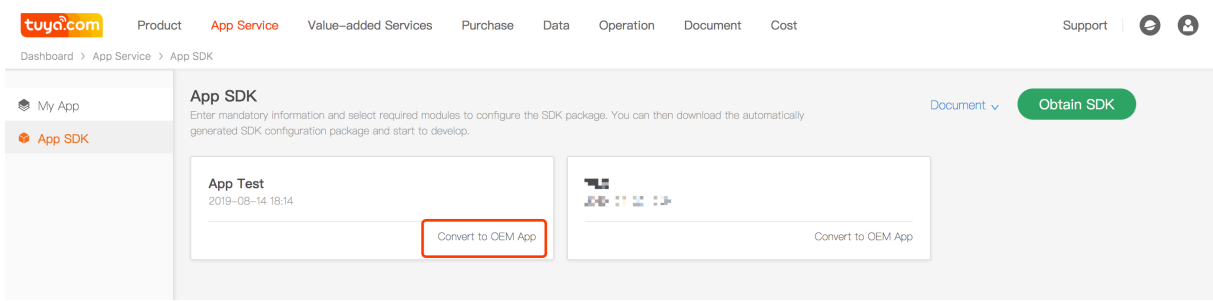

Please be cautious! Confirm whether you really need to do the conversion, the original App SDK will not exist after the conversion is successful, and the conversion can no longer be operated within 7 \* 24 hours. If yes, click **Confirm**.

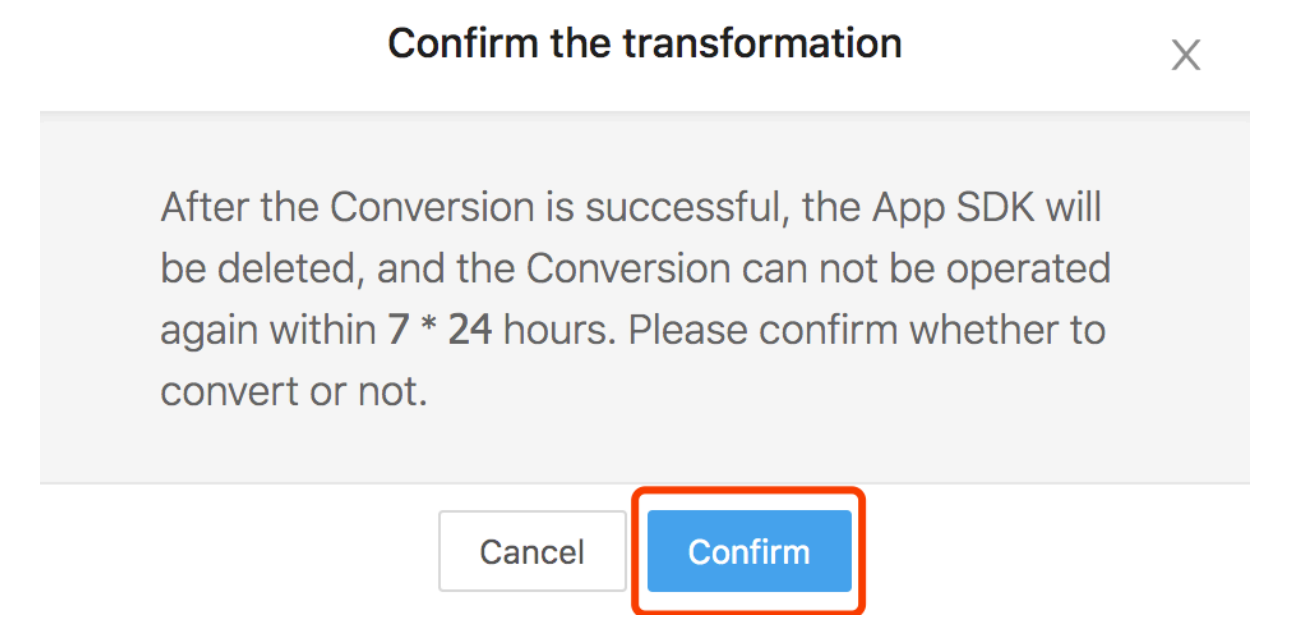

You can click the button **Go** to the page of OEM App to configure your App's related information.

# App converted!

Converted successful, please go to settings.

# Go (2)

You can click the App's version information to enter the configuration page. For details, please refer to OEM App build instruction.

The OEM App needs to be charged separately for 3000USD. If you confirm it, you can click **Buy Now** on the page. After the payment, the App will become the official version, and can be rel[eased on the application m](https://docs.tuya.com/en/iot/app-development/oem-app/app-autobuilding/appautobuilding)arket.

The OEM App can be converted to the SDK again after  $7 * 24$  hours of the last conversion. Just click the upper right corner **Convert to SDK**.

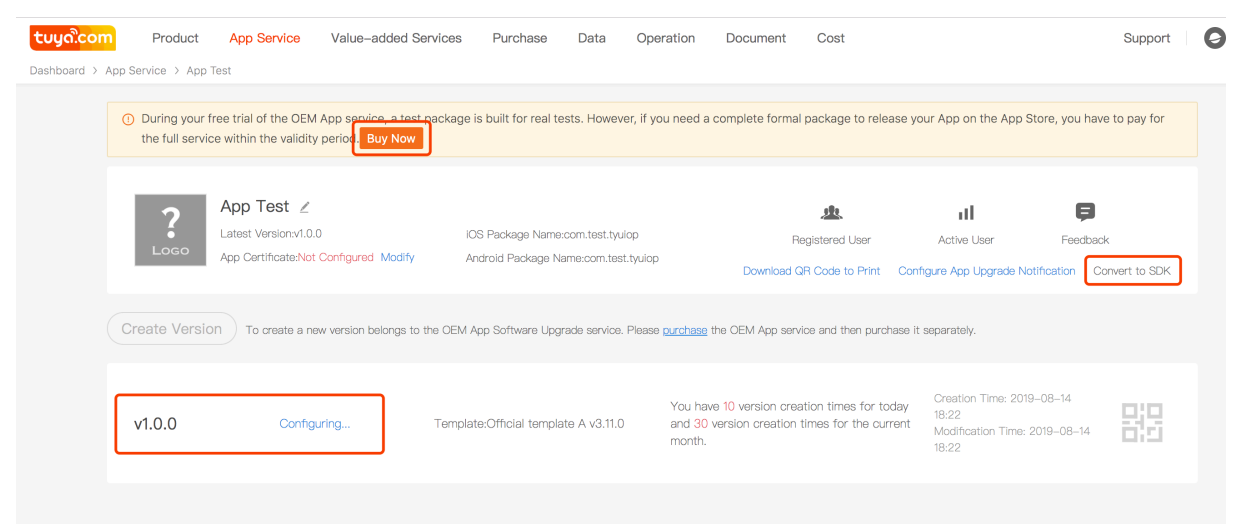